## **ИНСТРУКЦИЯ О ПОЛУЧЕНИИ ЭЛЕКТРОННОЙ УСЛУГИ «ПРЕДОСТАВЛЕНИЕ ИНФОРМАЦИИ О ТЕКУЩЕЙ УСПЕВАЕМОСТИ ОБУЧАЮЩЕГОСЯ»**

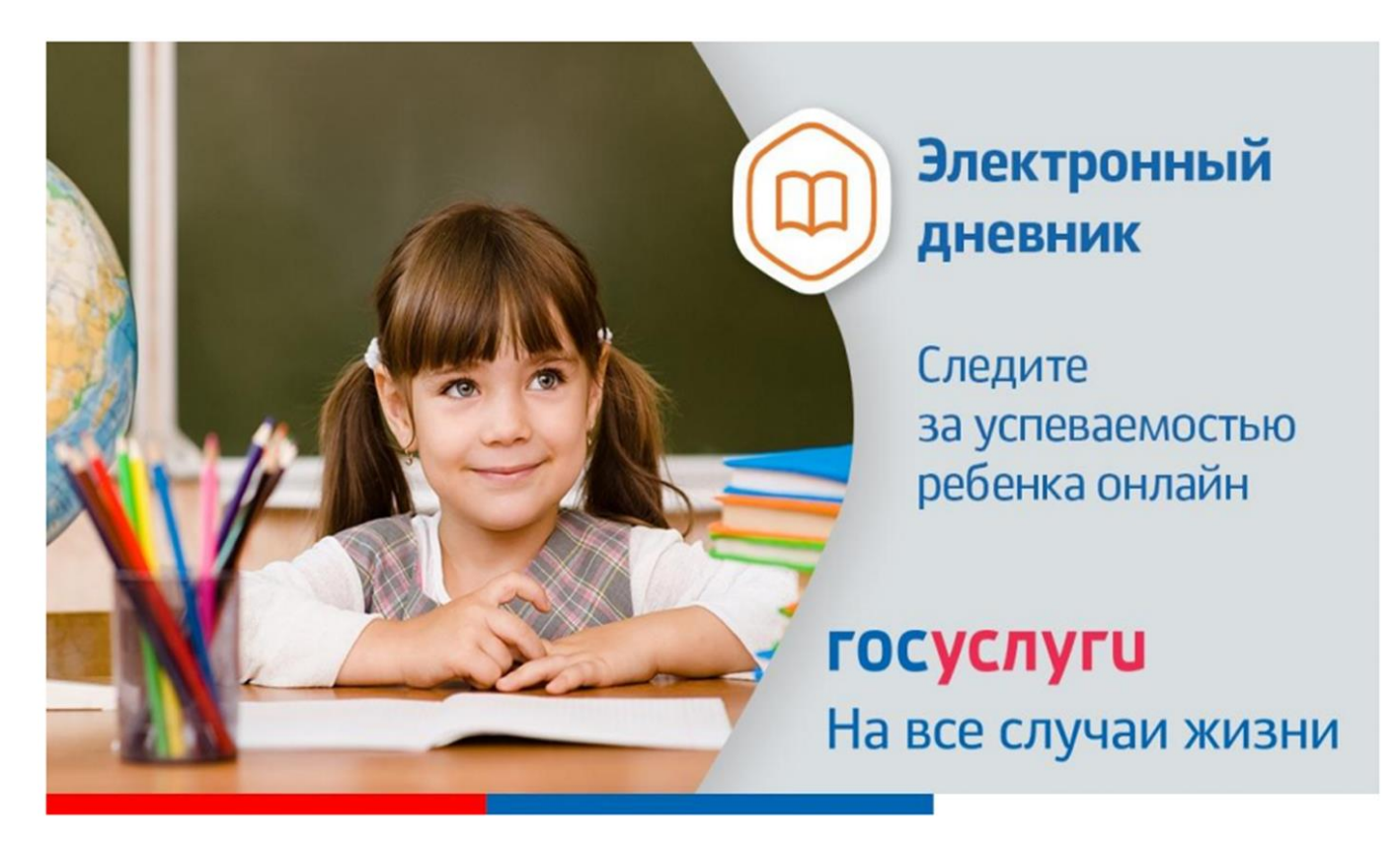

**Данная инструкция для сайта 26gosuslugi.ru**

1. Зайдите на сайт [https://26gosuslugi.ru](https://26gosuslugi.ru/)

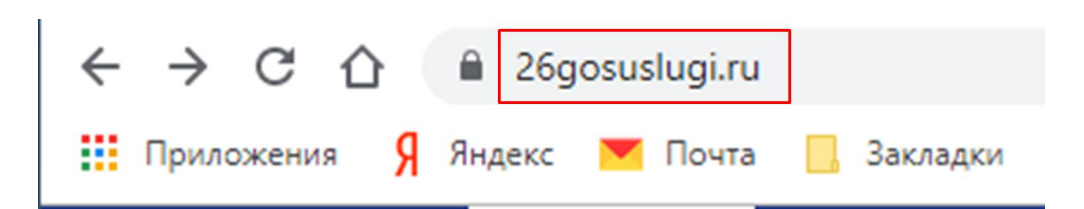

2. Войдите в личный кабинет,

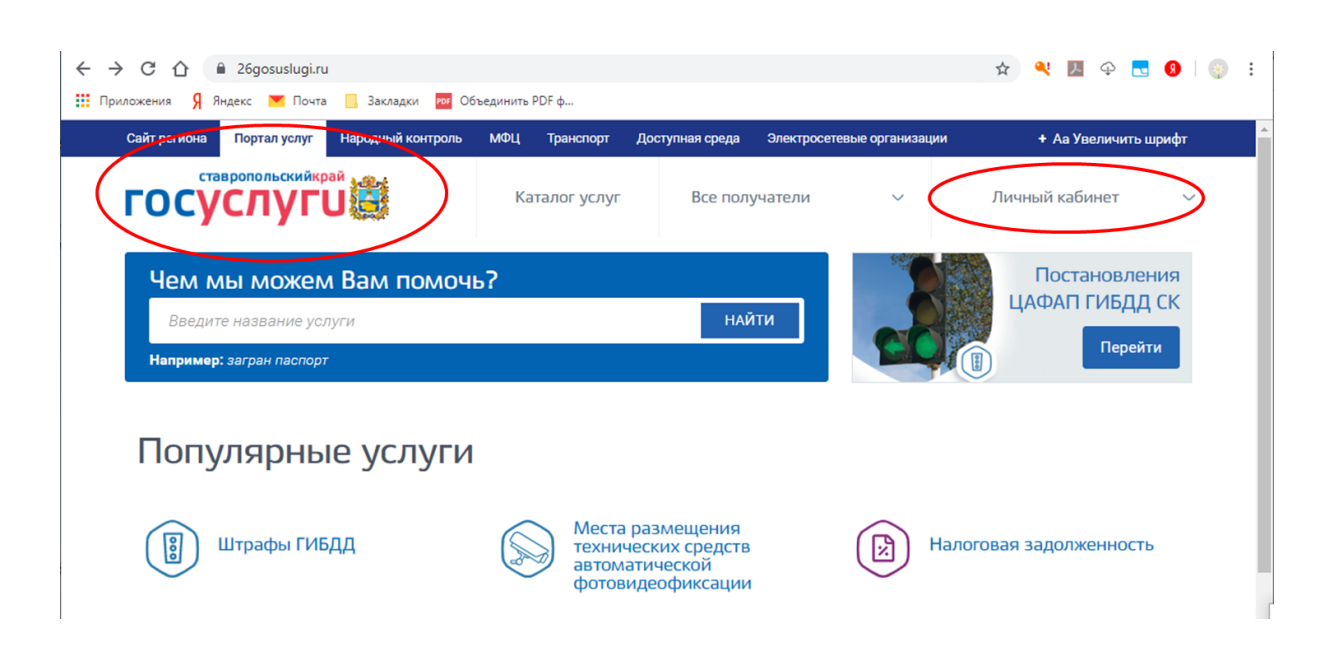

используя логин и пароль для портала Госуслуги.ру

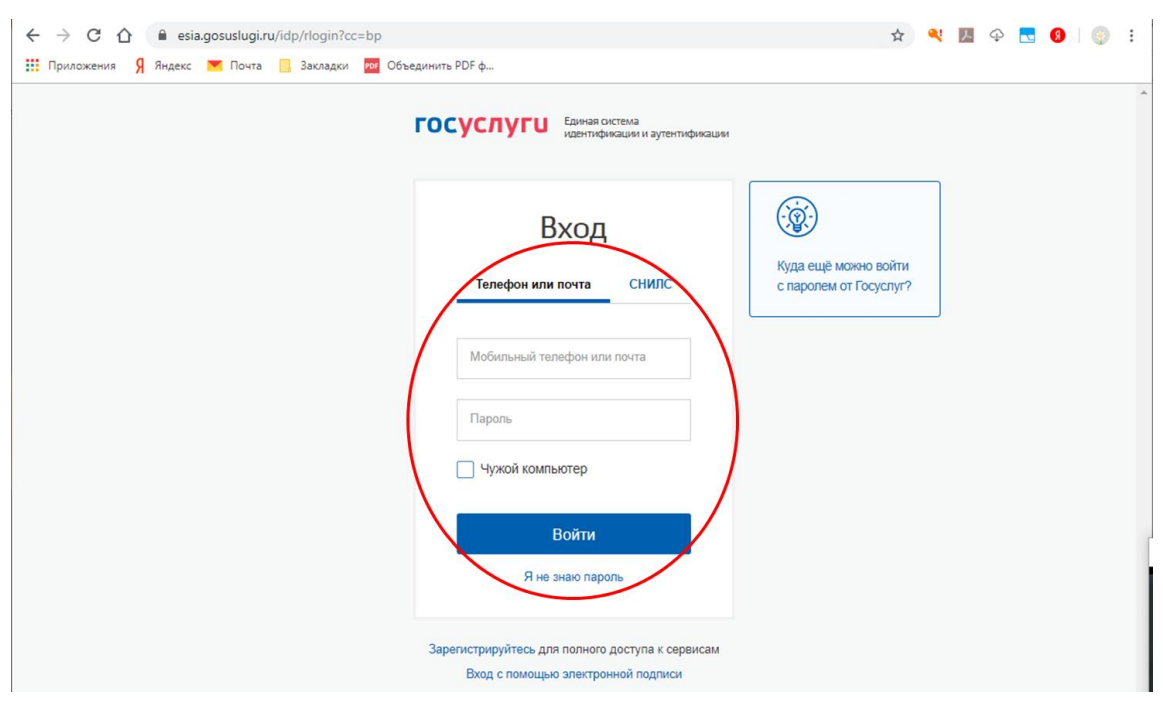

3. В разделе Популярные услуги найдите «Образование»

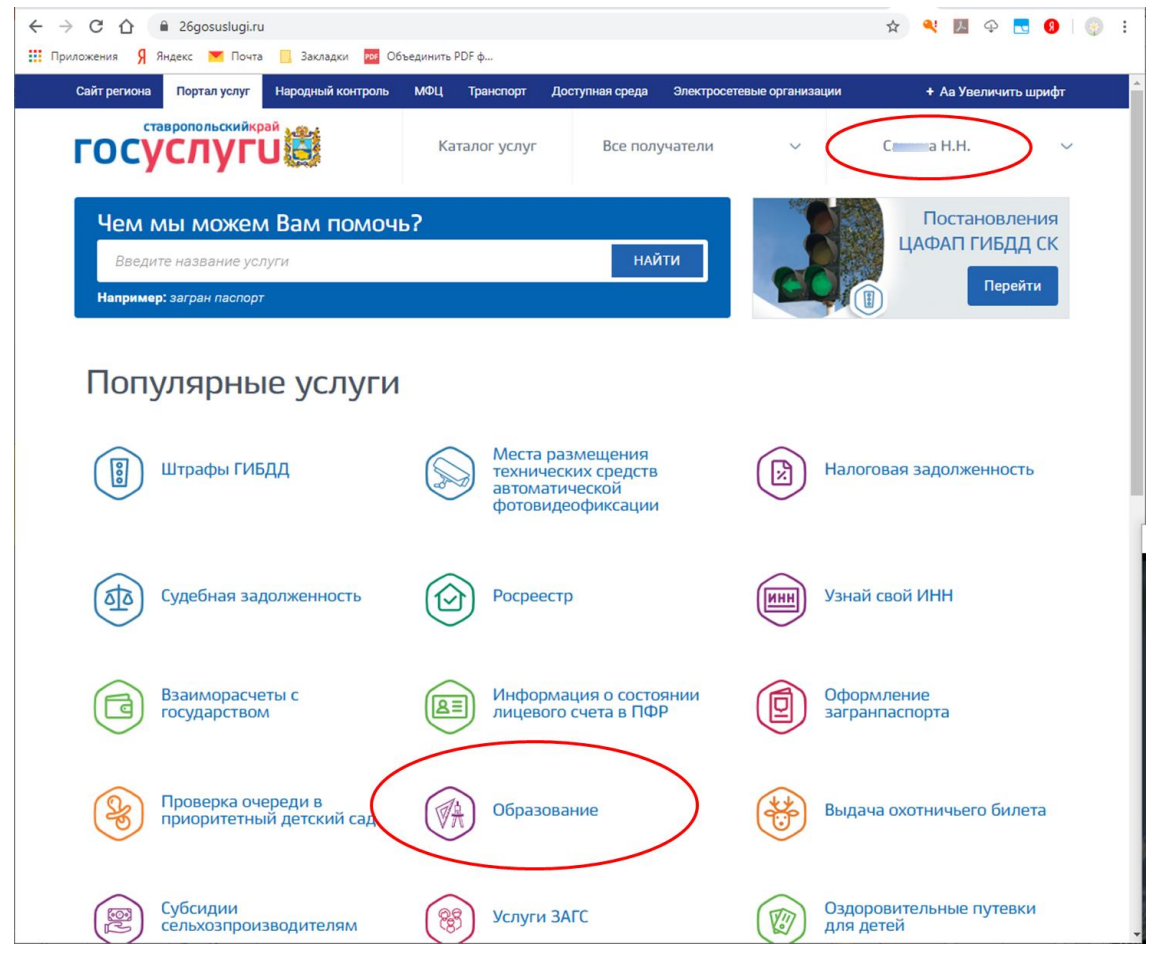

4. Зайдите в раздел «Предоставление информация о текущей успеваемости

обучающегося»

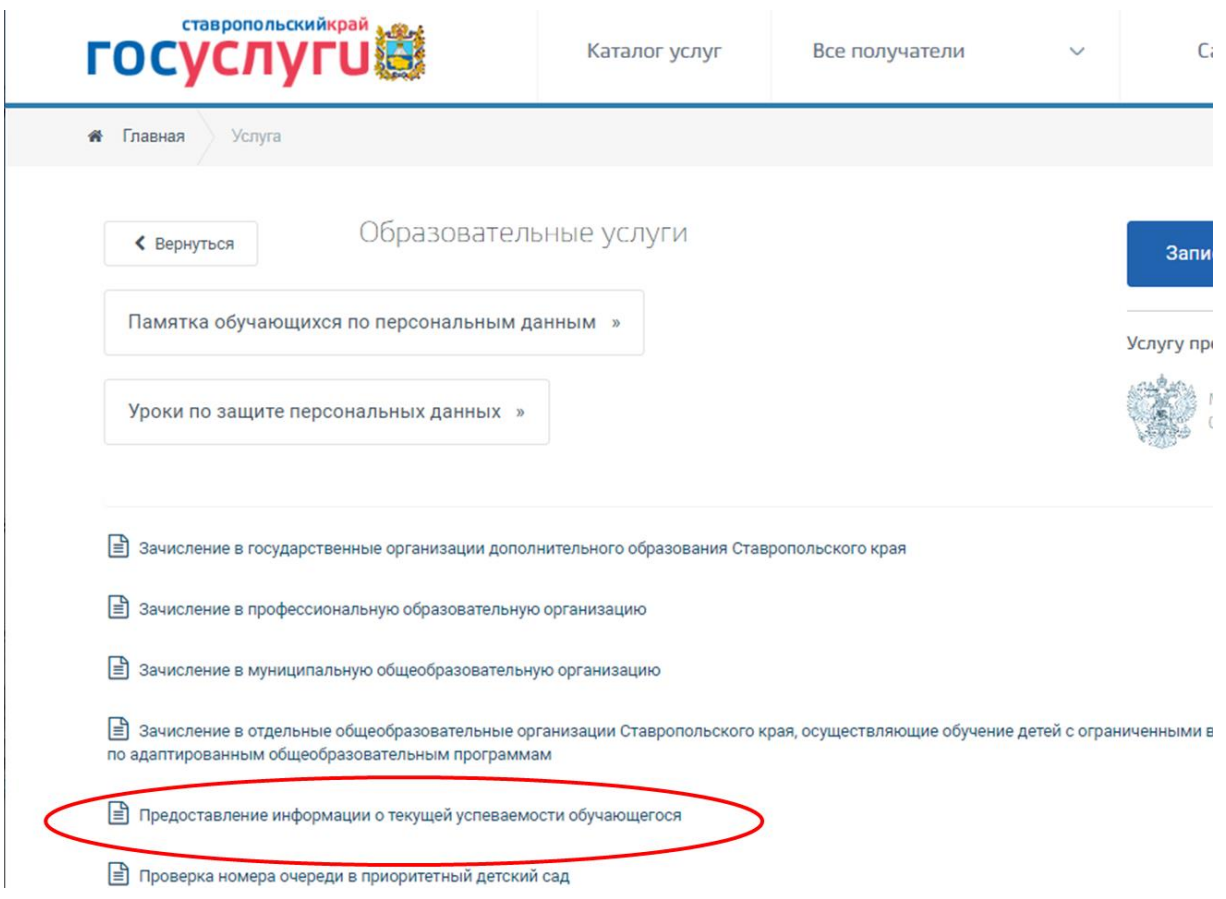

## 5. Нажмите «Добавить ученика»

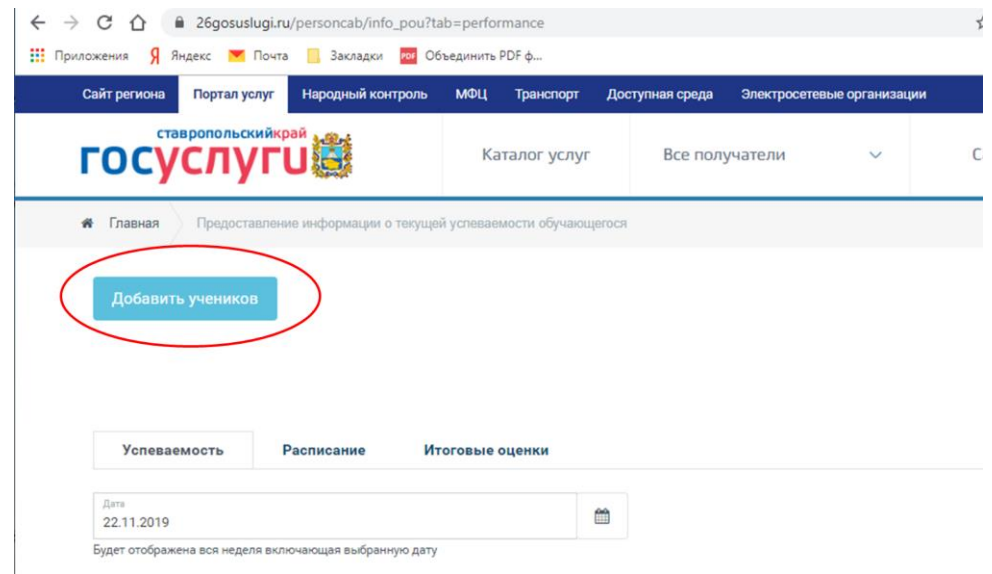

6. Далее необходимо выбрать муниципалитет (Пятигорск), указать школу (Лермонтова)

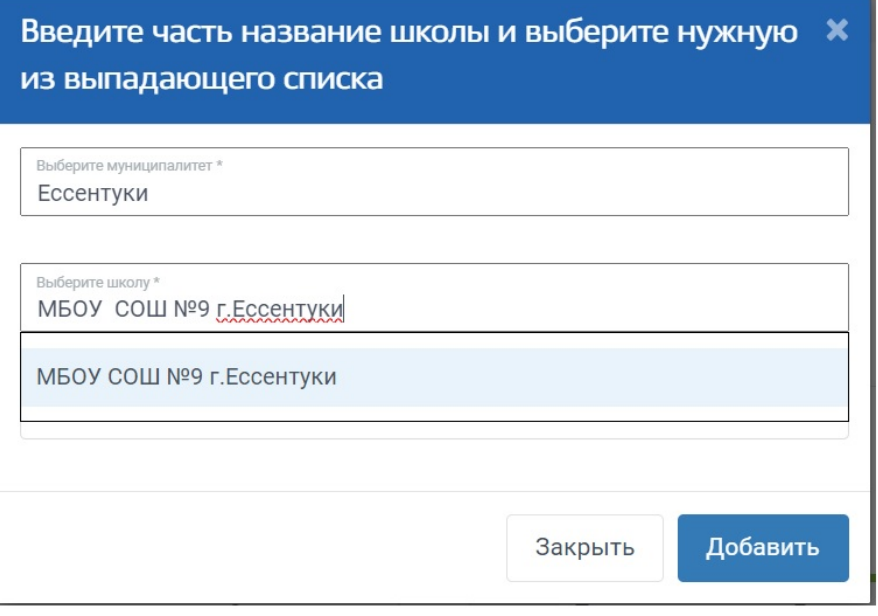

7. Появится ФИО обучающегося. Нажмите кнопку «Добавить»

8. На вкладках «Успеваемость» и «Итоговые оценки» появится информация об успеваемости